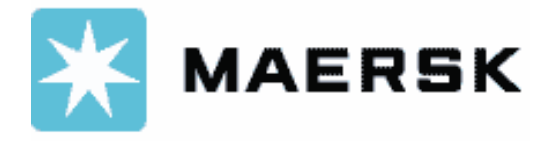

## **eStatement**

The statement service is based on a standard software layout and is a presentation of your finance details in our back end system.

Both you and our internal staff will be viewing the same layout and details and thus you will always have a common reference if for some reason you need to contact your local Maersk office for further clarification of some details.

Sharing the same presentation layout is a benefit but is also creating some issues. Some of the features available in Statement are only available for internal staff and on the following pages we will explain in detail about these features on a screen by screen level.

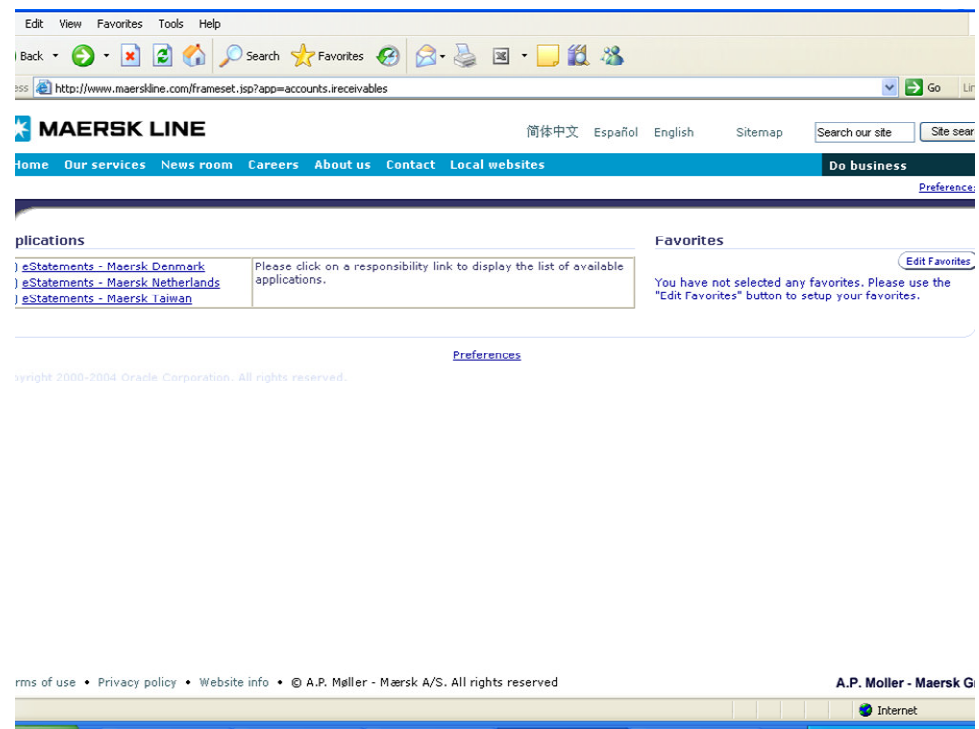

More than one Maersk country might be listed on the left side of the screen under Applications.

Reason for this is that invoices could have been issued to you in another country than your own. Normally you should only be invoiced by your local Maersk office.

If you receive invoices from more than one Maersk office then you need to select/click on the Maersk country from which you want to view statement.

Unfortunately you cannot get an online consolidated overview, but we are working on a feature to be able to present you with such overview.

The Preferences link is only for internal Maersk staff. This link is available on almost all pages.

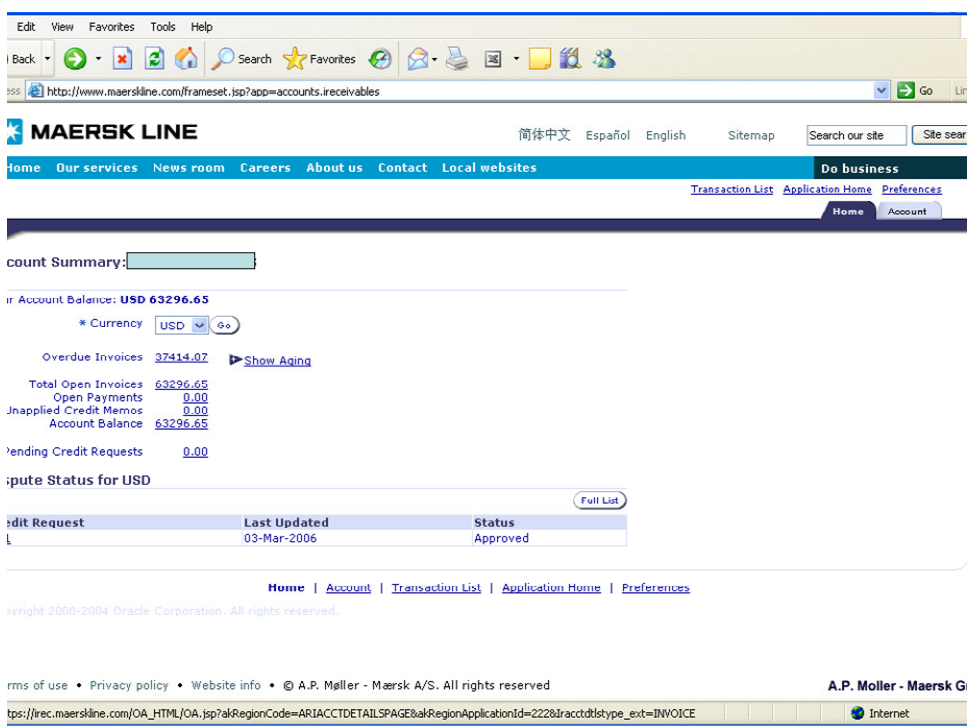

A total account balance will be presented and you will find subtotals of any overdue invoices and/or open invoices.

All amounts are in USD and even if there might be other currencies in the dropdown list, these are only for use by our internal staff.

Click on any of the links for flow to your list of invoices.

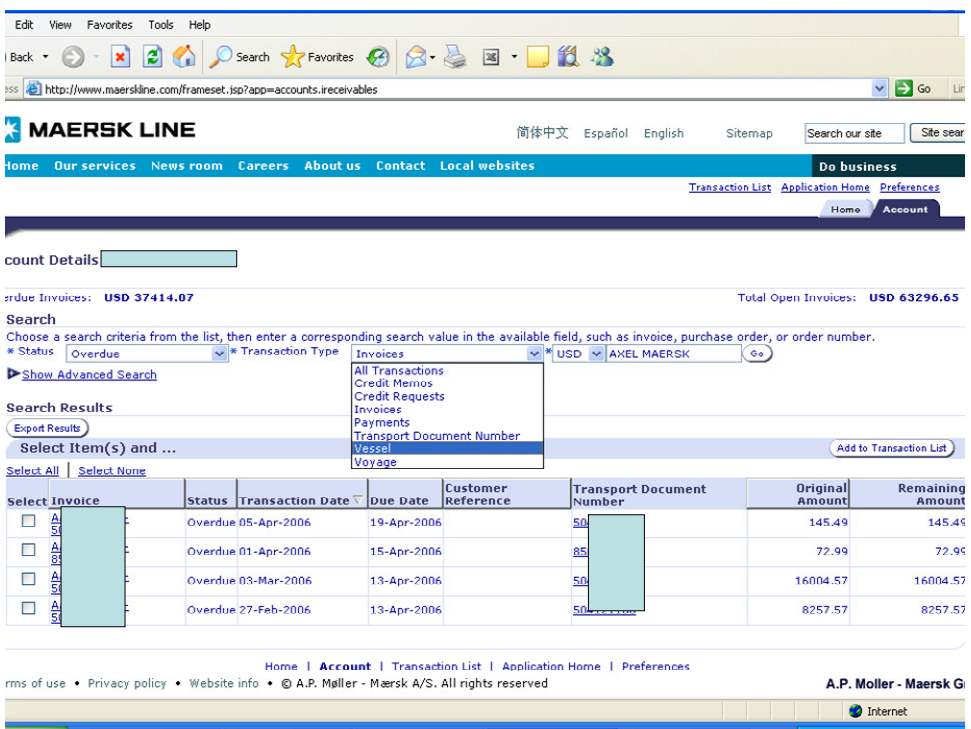

Based on the links on which you have clicked on the previous page, an overview of overdue or open invoices will be presented.

The amounts will only be presented in USD and even if there might be other currencies in the dropdown list, these are only for use by our internal staff.

You can search on a specific invoice number, all invoices on a transport document number or a vessel by selecting a transaction type from the dropdown list and input the invoice, vessel etc in the free text field and clilck on GO.

Click on the invoice number to view breakdown details of the invoice.

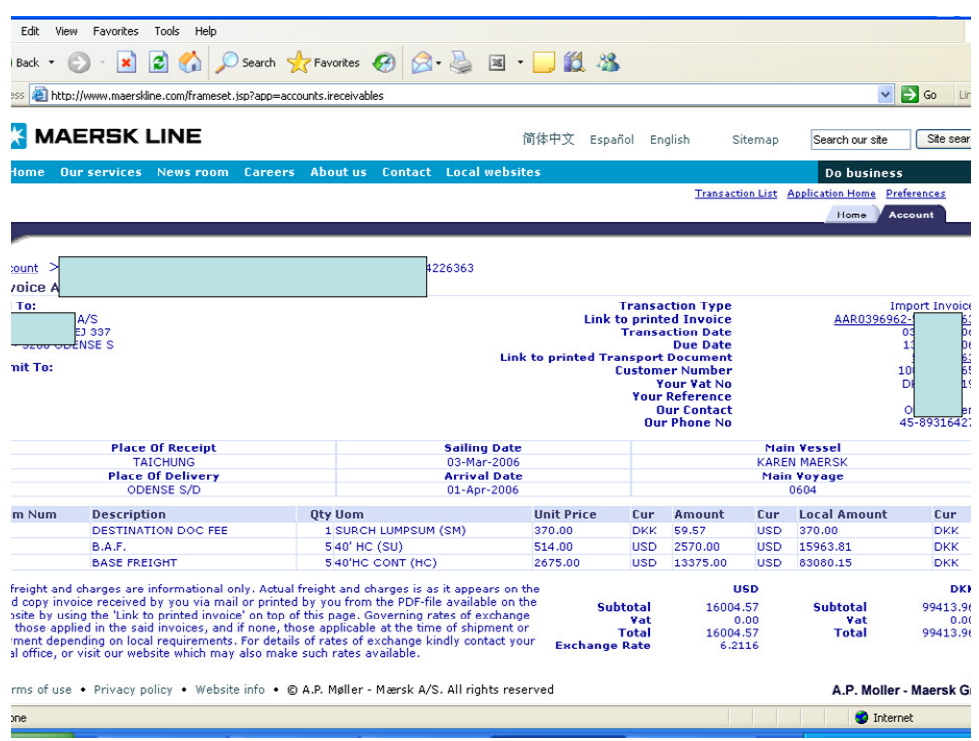

All invoice details will be presented with full break down of all freight charges including the exchange rate and amount in local/invoice currency.

Via the Link to printed invoice you can view and print the PDF file of the issued invoice. This means that you don't need to receive the invoice via mail but can print the invoice direct on you own printer.

You will also be able to view and print a copy of the transport document via the Link to printed Transport document.